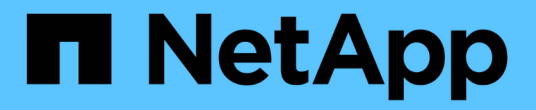

# 設定**Unified Manager**以傳送警示通知

Active IQ Unified Manager 9.14

NetApp March 07, 2024

This PDF was generated from https://docs.netapp.com/zh-tw/active-iq-unifiedmanager/config/task\_configure\_event\_notification\_settings.html on March 07, 2024. Always check docs.netapp.com for the latest.

# 目錄

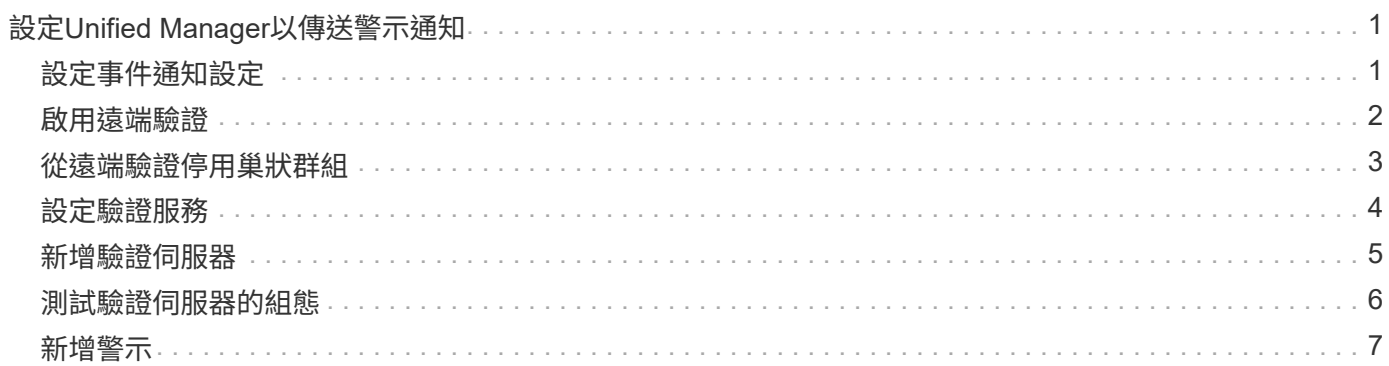

# <span id="page-2-0"></span>設定**Unified Manager**以傳送警示通知

您可以設定Unified Manager傳送通知、提醒您環境中的事件。在傳送通知之前、您必須先 設定其他數個Unified Manager選項。

您需要的是什麼

您必須具有應用程式管理員角色。

部署Unified Manager並完成初始組態之後、您應該考慮設定環境、以觸發警示、並根據事件接收產生通知電子 郵件或SNMP設陷。

步驟

1. ["](#page-2-1)[設定事件通知設定](#page-2-1)["](#page-2-1)。

如果您想要在環境中發生特定事件時傳送警示通知、您必須設定一個SMTP伺服器、並提供電子郵件地址、 以便傳送警示通知。如果您要使用SNMP設陷、可以選取該選項並提供必要資訊。

2. ["](#page-3-0)[啟用遠端驗證](#page-3-0)["](#page-3-0)。

如果您想要遠端LDAP或Active Directory使用者存取Unified Manager執行個體並接收警示通知、則必須啟用 遠端驗證。

3. ["](#page-6-0)[新增驗證伺服器](#page-6-0)["](#page-6-0)。

您可以新增驗證伺服器、讓驗證伺服器內的遠端使用者能夠存取Unified Manager。

4. ["](https://docs.netapp.com/zh-tw/active-iq-unified-manager/config/task_add_users.html)[新增使用者](https://docs.netapp.com/zh-tw/active-iq-unified-manager/config/task_add_users.html)["](https://docs.netapp.com/zh-tw/active-iq-unified-manager/config/task_add_users.html)。

您可以新增多種不同類型的本機或遠端使用者、並指派特定角色。建立警示時、您會指派使用者接收警示通 知。

5. ["](#page-8-0)[新增警示](#page-8-0)["](#page-8-0)。

新增電子郵件地址以傳送通知、新增使用者以接收通知、設定網路設定、以及設定環境所需的SMTP 和SNMP選項之後、即可指派警示。

## <span id="page-2-1"></span>設定事件通知設定

您可以設定Unified Manager在事件產生或事件指派給使用者時傳送警示通知。您可以設定 用於傳送警示的SMTP伺服器、並設定各種通知機制、例如、警示通知可以以電子郵件 或SNMP設陷傳送。

您需要的是什麼

您必須具備下列資訊:

• 傳送警示通知的電子郵件地址

電子郵件地址會出現在「已傳送警示通知」的「寄件者」欄位中。如果由於任何原因而無法傳送電子郵件、 此電子郵件地址也會作為無法傳送郵件的收件者。

- 用於存取伺服器的SMTP伺服器主機名稱、以及使用者名稱和密碼
- 接收SNMP設陷之設陷目的地主機的主機名稱或IP位址、以及SNMP版本、傳出設陷連接埠、社群及其他必 要的SNMP組態值

若要指定多個設陷目的地、請以逗號分隔每個主機。在此情況下、清單中所有主機的所有其他SNMP設定( 例如版本和傳出陷阱連接埠)必須相同。

您必須具有應用程式管理員或儲存管理員角色。

### 步驟

- 1. 在左側導覽窗格中、按一下\*一般\*>\*通知\*。
- 2. 在「通知」頁面中、設定適當的設定。

◦ 附註: \*

- 如果寄件者地址已預先填入「+[ActiveIQUnifiedManager@localhost.com](mailto:ActiveIQUnifiedManager@localhost.com)」地址、您應該將其變更為 實際有效的電子郵件地址、以確保所有電子郵件通知都能順利傳送。
- 如果無法解析SMTP伺服器的主機名稱、您可以指定SMTP伺服器的IP位址(IPv4或IPv6)、而非主 機名稱。
- 3. 按一下「 \* 儲存 \* 」。
- 4. 如果您選取了「使用**ARTTLS\***或**\***使用**SSL**」選項、在您按一下「儲存」按鈕之後、就會顯示憑證頁面。驗 證憑證詳細資料、並接受憑證以儲存通知設定。

您可以按一下「檢視憑證詳細資料」按鈕來檢視憑證詳細資料。如果現有的憑證已過期、請取消勾選「使 用**ARTTLS\***或**\***使用**SSL**」方塊、儲存通知設定、然後再次勾選「使用**ARTTLS\***或**\***使用**SSL**」方塊以檢視新 的憑證。

## <span id="page-3-0"></span>啟用遠端驗證

您可以啟用遠端驗證、讓Unified Manager伺服器能夠與驗證伺服器通訊。驗證伺服器的使 用者可以存取Unified Manager圖形介面、以管理儲存物件和資料。

您需要的是什麼

您必須具有應用程式管理員角色。

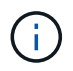

Unified Manager伺服器必須直接連線至驗證伺服器。您必須停用任何本機LDAP用戶端、例 如SSSD(系統安全服務精靈)或NSLCD(名稱服務LDAP快取精靈)。

您可以使用Open LDAP或Active Directory來啟用遠端驗證。如果停用遠端驗證、遠端使用者將無法存取Unified Manager。

LDAP和LDAPS(安全LDAP)支援遠端驗證。Unified Manager使用389作為非安全通訊的預設連接埠、而使 用636作為安全通訊的預設連接埠。

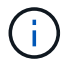

- 步驟
- 1. 在左導覽窗格中、按一下\*一般\*>\*遠端驗證\*。
- 2. 勾選「啟用遠端驗證**…**」方塊。
- 3. 在驗證服務欄位中、選取服務類型並設定驗證服務。

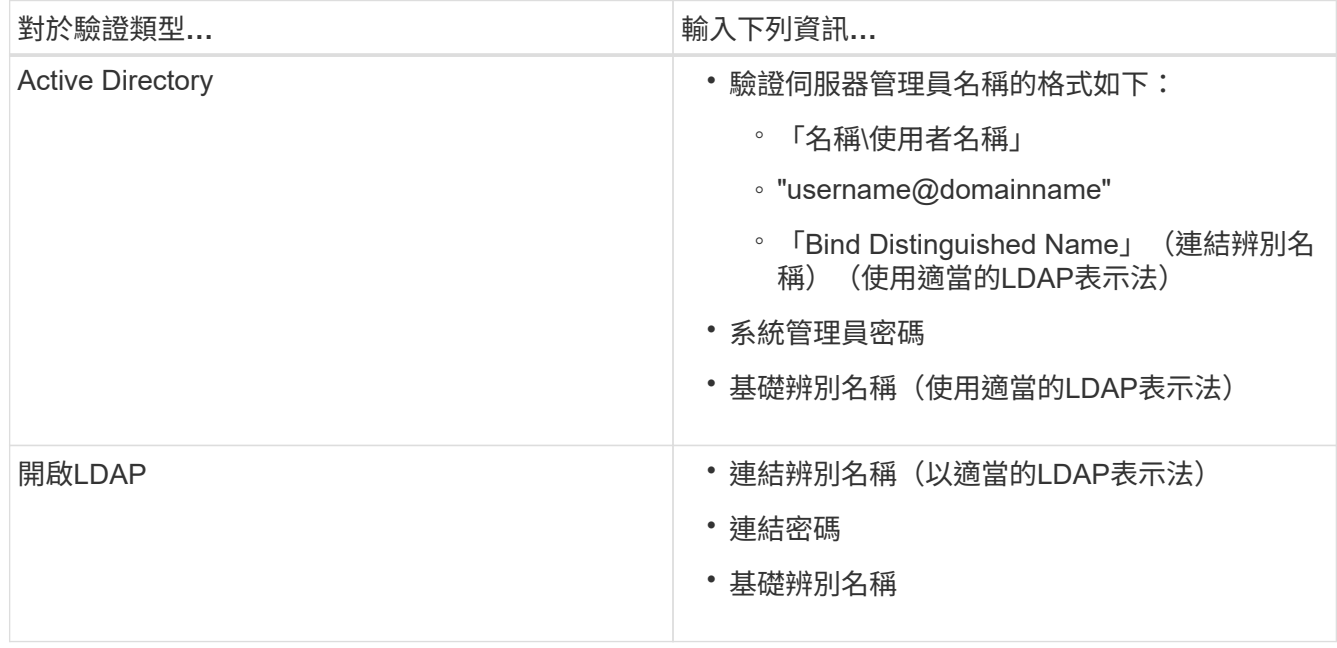

如果Active Directory使用者的驗證需要很長時間或逾時、驗證伺服器可能需要很長時間才能回應。停 用Unified Manager中的巢狀群組支援、可能會縮短驗證時間。

如果您為驗證伺服器選取「使用安全連線」選項、Unified Manager就會使用安全通訊端層(SSL)傳輸協定 與驗證伺服器通訊。

- 4. \*選用:\*新增驗證伺服器、並測試驗證。
- 5. 按一下「 \* 儲存 \* 」。

## <span id="page-4-0"></span>從遠端驗證停用巢狀群組

如果已啟用遠端驗證、您可以停用巢狀群組驗證、以便只有個別使用者(而非群組成員) 可以遠端驗證Unified Manager。若要改善Active Directory驗證回應時間、您可以停用巢狀 群組。

您需要的是什麼

- 您必須具有應用程式管理員角色。
- 停用巢狀群組僅適用於使用Active Directory的情況。

停用Unified Manager中的巢狀群組支援、可能會縮短驗證時間。如果停用巢狀群組支援、且將遠端群組新增 至Unified Manager、則個別使用者必須是遠端群組的成員、才能驗證Unified Manager。

### 步驟

- 1. 在左導覽窗格中、按一下\*一般\*>\*遠端驗證\*。
- 2. 選中\*禁用嵌套組查找\*複選框。
- 3. 按一下「 \* 儲存 \* 」。

# <span id="page-5-0"></span>設定驗證服務

驗證服務可在提供遠端使用者或遠端群組存取Unified Manager之前、先在驗證伺服器中驗 證這些使用者或遠端群組。您可以使用預先定義的驗證服務(例如Active Directory 或OpenLDAP)、或設定自己的驗證機制來驗證使用者。

您需要的是什麼

- 您必須啟用遠端驗證。
- 您必須具有應用程式管理員角色。
- 步驟
- 1. 在左導覽窗格中、按一下\*一般\*>\*遠端驗證\*。
- 2. 選取下列其中一項驗證服務:

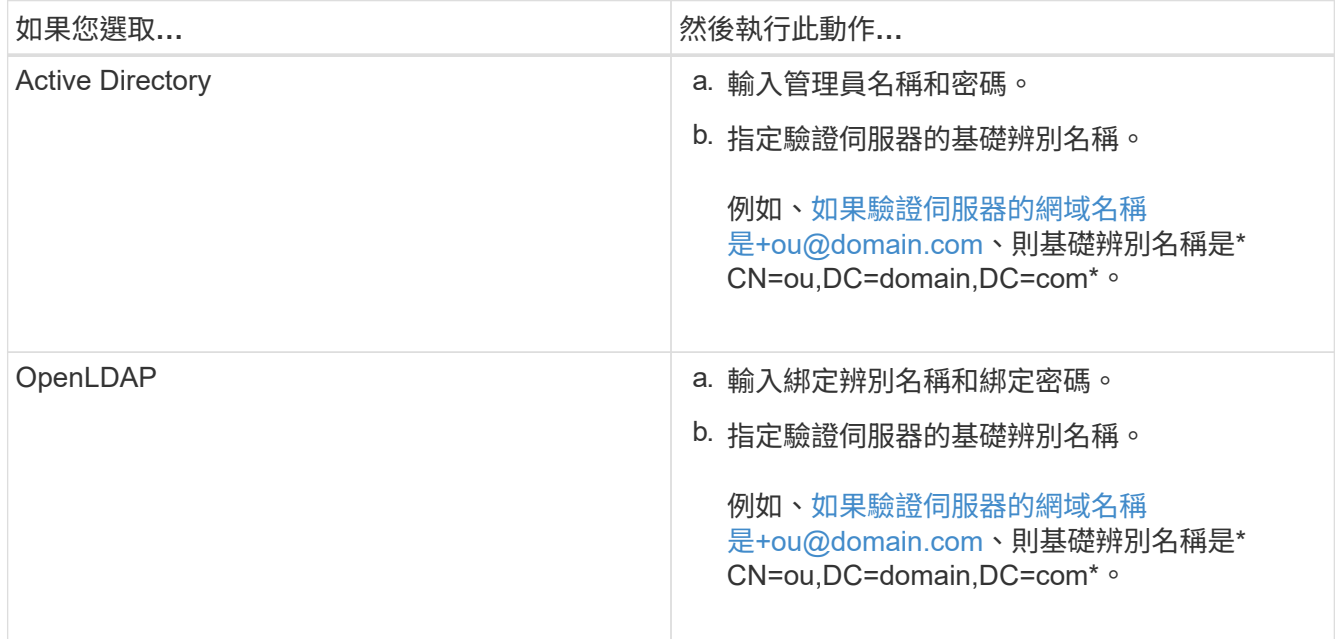

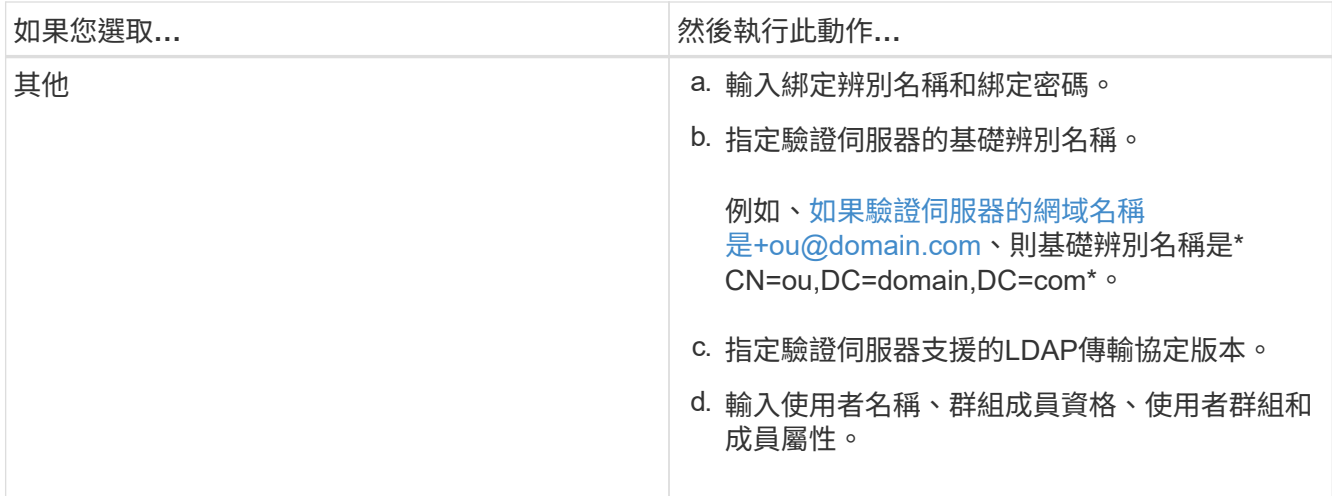

若要修改驗證服務、您必須刪除任何現有的驗證伺服器、然後新增驗證伺服器。

3. 按一下「 \* 儲存 \* 」。

 $(i)$ 

# <span id="page-6-0"></span>新增驗證伺服器

您可以在管理伺服器上新增驗證伺服器並啟用遠端驗證、以便驗證伺服器內的遠端使用者 存取Unified Manager。

您需要的是什麼

- 必須提供下列資訊:
	- 驗證伺服器的主機名稱或IP位址
	- 驗證伺服器的連接埠號碼
- 您必須啟用遠端驗證並設定驗證服務、以便管理伺服器能夠驗證驗證伺服器中的遠端使用者或群組。
- 您必須具有應用程式管理員角色。

如果您要新增的驗證伺服器是高可用度(HA)配對(使用相同的資料庫)的一部分、您也可以新增合作夥伴驗 證伺服器。這可讓管理伺服器在其中一個驗證伺服器無法連線時、與合作夥伴通訊。

步驟

1. 在左導覽窗格中、按一下\*一般\*>\*遠端驗證\*。

2. 啟用或停用\*使用安全連線\*選項:

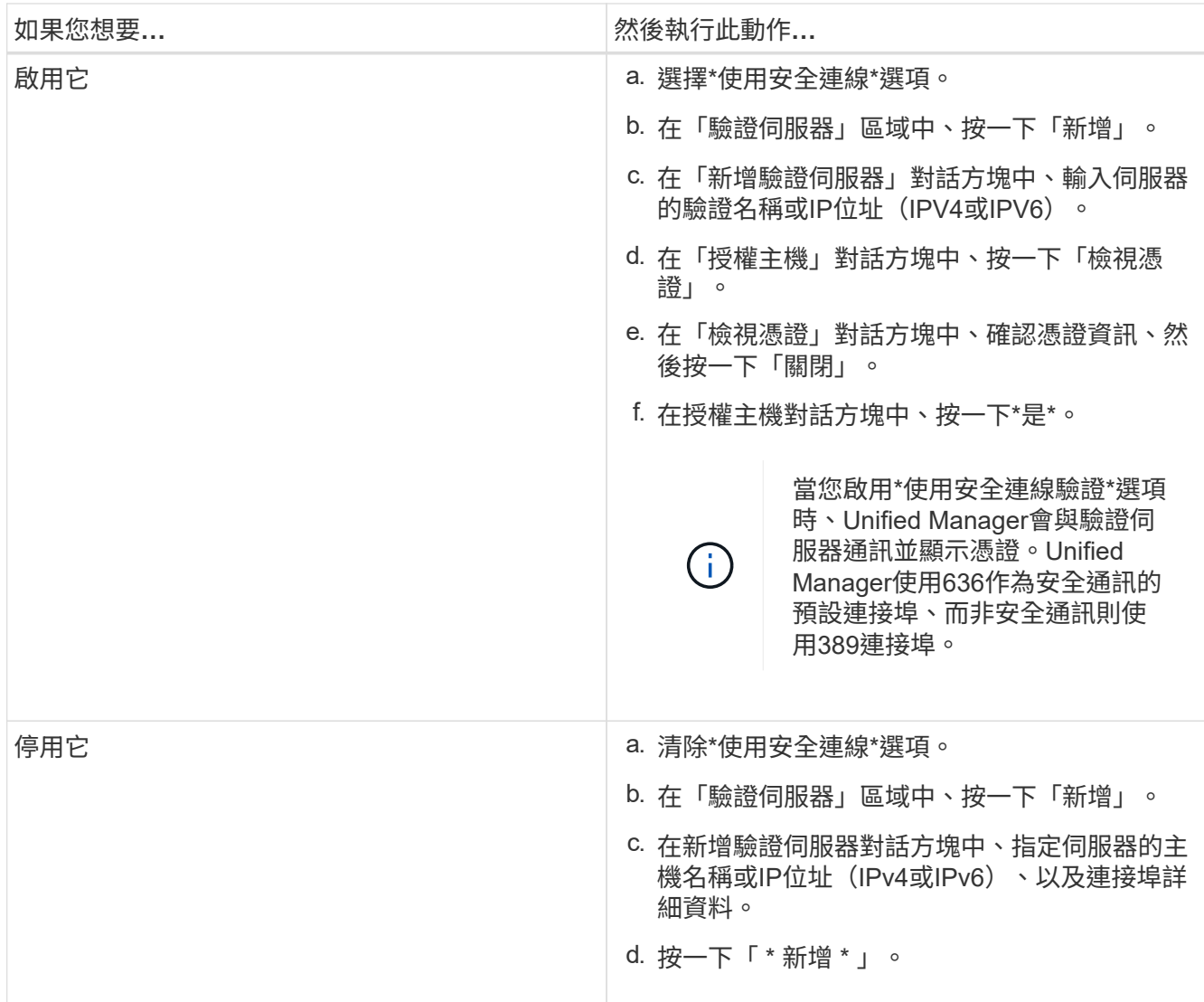

您新增的驗證伺服器會顯示在「伺服器」區域中。

3. 執行測試驗證、確認您可以在新增的驗證伺服器中驗證使用者。

# <span id="page-7-0"></span>測試驗證伺服器的組態

您可以驗證驗證伺服器的組態、以確保管理伺服器能夠與其通訊。您可以從驗證伺服器搜 尋遠端使用者或遠端群組、然後使用設定進行驗證、藉此驗證組態。

### 您需要的是什麼

- 您必須啟用遠端驗證、並設定驗證服務、Unified Manager伺服器才能驗證遠端使用者或遠端群組。
- 您必須新增驗證伺服器、以便管理伺服器從這些伺服器搜尋遠端使用者或遠端群組、並進行驗證。
- 您必須具有應用程式管理員角色。

如果驗證服務設定為Active Directory、而且您正在驗證屬於驗證伺服器主要群組的遠端使用者驗證、驗證結果中 就不會顯示主要群組的相關資訊。

#### 步驟

- 1. 在左導覽窗格中、按一下\*一般\*>\*遠端驗證\*。
- 2. 按一下\*測試驗證\*。
- 3. 在「測試使用者」對話方塊中、指定遠端使用者的使用者名稱和密碼、或遠端群組的使用者名稱、然後按一 下「測試」。

如果您正在驗證遠端群組、則不得輸入密碼。

### <span id="page-8-0"></span>新增警示

您可以設定警示、以便在產生特定事件時通知您。您可以為單一資源、一組資源或特定嚴 重性類型的事件設定警示。您可以指定通知的頻率、並將指令碼與警示建立關聯。

您需要的是什麼

- 您必須設定通知設定、例如使用者電子郵件地址、SMTP伺服器和SNMP設陷主機、才能讓Active IQ Unified Manager 此伺服器在產生事件時使用這些設定來傳送通知給使用者。
- 您必須知道要觸發警示的資源和事件、以及您要通知的使用者使用者名稱或電子郵件地址。
- 如果您想要根據事件執行指令碼、必須使用「指令碼」頁面將指令碼新增至Unified Manager。
- 您必須具有應用程式管理員或儲存管理員角色。

除了從「警示設定」頁面建立警示之外、您也可以在收到事件後直接從「事件詳細資料」頁面建立警示、如以下 所述。

步驟

- 1. 在左導覽窗格中、按一下\*儲存管理\*>\*警示設定\*。
- 2. 在「警示設定」頁面中、按一下\*「新增\*」。
- 3. 在「新增警示」對話方塊中、按一下\*名稱\*、然後輸入警示的名稱和說明。
- 4. 按一下\*資源\*、然後選取要納入警示或排除在警示範圍之外的資源。

您可以在「名稱包含」欄位中指定文字字串、以選取一組資源、藉此設定篩選條件。根據您指定的文字字 串、可用資源清單僅會顯示符合篩選規則的資源。您指定的文字字串區分大小寫。

如果資源同時符合您所指定的「包含」和「排除」規則、則排除規則優先於「包含」規則、而且不會針對與 排除資源相關的事件產生警示。

5. 按一下\*事件\*、然後根據您要觸發警示的事件名稱或事件嚴重性類型來選取事件。

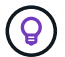

若要選取多個事件、請在選取時按Ctrl鍵。

6. 按一下「動作」、然後選取您要通知的使用者、選擇通知頻率、選擇是否要將SNMP設陷傳送到設陷接收 器、並指派指令碼在產生警示時執行。

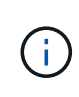

如果您修改為使用者指定的電子郵件地址、然後重新開啟警示以進行編輯、則「名稱」欄位 會顯示空白、因為修改後的電子郵件地址不再對應至先前選取的使用者。此外、如果您從「 使用者」頁面修改所選使用者的電子郵件地址、則所選使用者的修改電子郵件地址不會更 新。

您也可以選擇透過SNMP設陷通知使用者。

7. 按一下「 \* 儲存 \* 」。

### 新增警示的範例

本範例說明如何建立符合下列需求的警示:

- 警示名稱:HealthTest
- 資源:包括名稱包含「'abc'」的所有磁碟區、並排除名稱包含「'xyz'」的所有磁碟區
- 事件:包括所有重要的健全狀況事件
- 行動:包括「[+sample@domain.com](mailto:sample@domain.com)」、「Test」指令碼、使用者必須每15分鐘通知一次

在「新增警示」對話方塊中執行下列步驟:

#### 步驟

- 1. 按一下\*姓名\*、然後在\*警示名稱\*欄位中輸入\* HealthTest\*。
- 2. 按一下「資源」、然後在「包含」索引標籤中、從下拉式清單中選取「磁碟區」。
	- a. 在「名稱包含」欄位中輸入\* abc\*、以顯示名稱包含「'abc'」的磁碟區。
	- b. 選取\*<<All Volumes whose name contains 'abc'>>「可用資源」區域中的「\*」、然後將其移至「選取的 資源」區域。
	- c. 按一下「排除」、然後在「名稱包含」欄位中輸入\* xyz\*、然後按一下「新增」。
- 3. 按一下「事件」、然後從「事件嚴重性」欄位中選取「嚴重」。
- 4. 從「Matching Event(符合事件)」區域中選取\* All Critical事件\*、然後將其移至「Selected Event(選取的 事件)」區域。
- 5. 按一下「動作」、然後在「警示這些使用者」欄位中輸入\* [sample@domain.com](mailto:sample@domain.com)。
- 6. 選擇\*每15分鐘提醒一次\*、每15分鐘通知使用者一次。

您可以設定警示、在指定時間內重複傳送通知給收件者。您應該決定警示的事件通知啟動時間。

7. 在Select Script to執行(選擇要執行的指令碼)功能表中、選取\* Test\*指令碼。

8. 按一下「 \* 儲存 \* 」。

### 版權資訊

Copyright © 2024 NetApp, Inc. 版權所有。台灣印製。非經版權所有人事先書面同意,不得將本受版權保護文件 的任何部分以任何形式或任何方法(圖形、電子或機械)重製,包括影印、錄影、錄音或儲存至電子檢索系統 中。

由 NetApp 版權資料衍伸之軟體必須遵守下列授權和免責聲明:

此軟體以 NETAPP「原樣」提供,不含任何明示或暗示的擔保,包括但不限於有關適售性或特定目的適用性之 擔保,特此聲明。於任何情況下,就任何已造成或基於任何理論上責任之直接性、間接性、附隨性、特殊性、懲 罰性或衍生性損害(包括但不限於替代商品或服務之採購;使用、資料或利潤上的損失;或企業營運中斷),無 論是在使用此軟體時以任何方式所產生的契約、嚴格責任或侵權行為(包括疏忽或其他)等方面,NetApp 概不 負責,即使已被告知有前述損害存在之可能性亦然。

NetApp 保留隨時變更本文所述之任何產品的權利,恕不另行通知。NetApp 不承擔因使用本文所述之產品而產 生的責任或義務,除非明確經過 NetApp 書面同意。使用或購買此產品並不會在依據任何專利權、商標權或任何 其他 NetApp 智慧財產權的情況下轉讓授權。

本手冊所述之產品受到一項(含)以上的美國專利、國外專利或申請中專利所保障。

有限權利說明:政府機關的使用、複製或公開揭露須受 DFARS 252.227-7013(2014 年 2 月)和 FAR 52.227-19(2007 年 12 月)中的「技術資料權利 - 非商業項目」條款 (b)(3) 小段所述之限制。

此處所含屬於商業產品和 / 或商業服務(如 FAR 2.101 所定義)的資料均為 NetApp, Inc. 所有。根據本協議提 供的所有 NetApp 技術資料和電腦軟體皆屬於商業性質,並且完全由私人出資開發。 美國政府對於該資料具有 非專屬、非轉讓、非轉授權、全球性、有限且不可撤銷的使用權限,僅限於美國政府為傳輸此資料所訂合約所允 許之範圍,並基於履行該合約之目的方可使用。除非本文另有規定,否則未經 NetApp Inc. 事前書面許可,不得 逕行使用、揭露、重製、修改、履行或展示該資料。美國政府授予國防部之許可權利,僅適用於 DFARS 條款 252.227-7015(b) (2014年2月) 所述權利。

商標資訊

NETAPP、NETAPP 標誌及 <http://www.netapp.com/TM> 所列之標章均為 NetApp, Inc. 的商標。文中所涉及的所 有其他公司或產品名稱,均為其各自所有者的商標,不得侵犯。